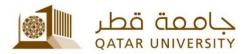

# **Faculty Websites CMS**

# End User Guide

(February 2017)

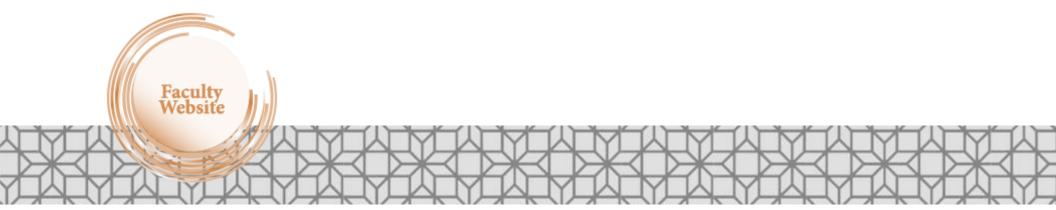

Qatar University - Information Technology Services: Email: <u>Helpdesk@qu.edu.qa</u>, http:// its.qu.edu.qa, +974 44033456

# Contents

| 2.1. Default Template 8   2.2. Page Builder Template 8   2.3. Galley Template 9   2.4. Publications Template 9   2.5. Page builder with sidebar 9   3. Custom Page Types 10   3.1. Gallery page type 10   3.2. Publications page type 10   3.2. Publications page type 10   4. Theme Options 11   4.1. General 11   4.2. Social Icons 11   4.3. Theme colors 12   4.4. Typography. 12   4.5. Blog 13   4.6. Sidebars 13                                                                                                    | 1. Quick Start guide                                 |
|----------------------------------------------------------------------------------------------------|------------------------------------------------------|
| 1.3. There are two types of pages, Ordinary and Ajax .6   1.4. Two very important setting .6   1.5. Add your content to Home page .7   2. Templates for pages .8   2.1. Default Template .8   2.2. Page Builder Template .8   2.3. Galley Template .9   2.4. Publications Template .9   2.5. Page builder with sidebar .9   3. Custom Page Types .10   3.1. Gallery page type .10   3.2. Publications page type .10   3.1. Gallery page type .10   3.2. Publications page type .10   3.1. Gallery page type .10   3.2. Publications page type .10   3.1. Gallery page type .10   3.2. Publications page type .10   3.1. General .11   4.1. General .11   4.2. Social Icons .12   4.4. Typography .12   4.5. Blog .13   4.6. Sidebars .13 | 1.1. Add some naked pages3                           |
| 1.4. Two very important setting .6   1.5. Add your content to Home page .7   2. Templates for pages .8   2.1. Default Template .8   2.2. Page Builder Template .8   2.3. Galley Template .9   2.4. Publications Template .9   2.5. Page builder with sidebar .9   3. Custom Page Types .10   3.1. Gallery page type .10   3.2. Publications page type .10   3.1. Gallery page type .10   3.2. Publications page type .10   4. Theme Options .11   4.1. General .11   4.2. Social Icons .11   4.3. Theme colors .12   4.4. Typography .12   4.5. Blog .13   4.6. Sidebars .13                                                                                                    | 1.2. Build your menu5                                |
| 1.5. Add your content to Home page 7   2. Emplates for pages 8   2.1. Default Template 8   2.2. Page Builder Template 8   2.3. Galley Template 9   2.4. Publications Template 9   2.5. Page builder with sidebar 9   3. Custom Page Types 10   3.1. Gallery page type 10   3.2. Publications page type 10   3.1. Gallery page type 10   3.2. Publications page type 10   3.1. Gallery page type 10   3.2. Publications page type 10   3.1. Gallery page type 10   3.2. Publications page type 10   3.2. Publications page type 10   4. Theme Options 11   4.1. General 11   4.2. Social Icons 11   4.3. Theme colors 12   4.4. Typography 12   4.5. Blog 13   4.6. Sidebars 13                                                           | 1.3. There are two types of pages, Ordinary and Ajax |
| 2. Emplates for pages 8   2.1. Default Template 8   2.2. Page Builder Template 8   2.3. Galley Template 9   2.4. Publications Template 9   2.5. Page builder with sidebar 9   3. Custom Page Types 10   3.1. Gallery page type 10   3.2. Publications page type 10   3.2. Publications page type 10   4. Theme Options 11   4.1. General 11   4.2. Social Icons 11   4.3. Theme colors 12   4.4. Typography 12   4.5. Blog 13   4.6. Sidebars 13                                                                                                    | 1.4. Two very important setting                      |
| 2.1. Default Template 8   2.2. Page Builder Template 8   2.3. Galley Template 9   2.4. Publications Template 9   2.5. Page builder with sidebar 9   3. Custom Page Types 10   3.1. Gallery page type 10   3.2. Publications page type 10   3.2. Publications page type 10   4. Theme Options 11   4.1. General 11   4.2. Social Icons 11   4.3. Theme colors 12   4.4. Typography. 12   4.5. Blog 13   4.6. Sidebars 13                                                                                                    | 1.5. Add your content to Home page7                  |
| 2.2. Page Builder Template. 8   2.3. Galley Template 9   2.4. Publications Template 9   2.5. Page builder with sidebar 9   3. Custom Page Types 10   3.1. Gallery page type. 10   3.2. Publications page type. 10   3.2. Publications page type. 10   4. Theme Options 11   4.2. Social Icons. 11   4.3. Theme colors. 12   4.4. Typography. 12   4.5. Blog. 13   4.6. Sidebars. 13                                                                                                    | 2. Templates for pages8                              |
| 2.3. Galley Template 9   2.4. Publications Template 9   2.5. Page builder with sidebar 9   3. Custom Page Types 10   3.1. Gallery page type 10   3.2. Publications page type 10   3.2. Publications page type 10   4. Theme Options 11   4.1. General 11   4.2. Social Icons 11   4.3. Theme colors 12   4.4. Typography 12   4.5. Blog 13   4.6. Sidebars 13                                                                                                    | 2.1. Default Template8                               |
| 2.4. Publications Template 9   2.5. Page builder with sidebar 9   3. Custom Page Types 10   3.1. Gallery page type 10   3.2. Publications page type 10   4. Theme Options 11   4.1. General 11   4.2. Social Icons 11   4.3. Theme colors 12   4.4. Typography 12   4.5. Blog 13   4.6. Sidebars 13                                                                                                    | 2.2. Page Builder Template8                          |
| 2.5. Page builder with sidebar 9   3. Custom Page Types 10   3.1. Gallery page type 10   3.2. Publications page type 10   4. Theme Options 11   4.1. General 11   4.2. Social Icons 11   4.3. Theme colors 12   4.4. Typography 12   4.5. Blog 13   4.6. Sidebars 13                                                                                                    | 2.3. Galley Template9                                |
| 3. Custom Page Types 10   3.1. Gallery page type 10   3.2. Publications page type 10   4. Theme Options 11   4.1. General 11   4.2. Social Icons 11   4.3. Theme colors 12   4.4. Typography 12   4.5. Blog 13   4.6. Sidebars 13                                                                                                    | 2.4. Publications Template9                          |
| 3.1. Gallery page type. 10   3.2. Publications page type. 10   4. Theme Options 11   4.1. General 11   4.2. Social Icons 11   4.3. Theme colors 12   4.4. Typography. 12   4.5. Blog 13   4.6. Sidebars 13                                                                                                    | 2.5. Page builder with sidebar9                      |
| 3.2. Publications page type. 10   4. Theme Options 11   4.1. General 11   4.2. Social Icons 11   4.3. Theme colors 12   4.4. Typography 12   4.5. Blog 13   4.6. Sidebars 13                                                                                                    | 3. Custom Page Types                                 |
| 4. Theme Options 11   4.1. General 11   4.2. Social Icons 11   4.3. Theme colors 12   4.4. Typography 12   4.5. Blog 13   4.6. Sidebars 13                                                                                                    | 3.1. Gallery page type10                             |
| 4.1. General 11   4.2. Social Icons 11   4.3. Theme colors 12   4.4. Typography 12   4.5. Blog 13   4.6. Sidebars 13                                                                                                    | 3.2. Publications page type10                        |
| 4.2. Social Icons. 11   4.3. Theme colors. 12   4.4. Typography. 12   4.5. Blog. 13   4.6. Sidebars. 13                                                                                                    | 4. Theme Options                                     |
| 4.3. Theme colors 12   4.4. Typography 12   4.5. Blog 13   4.6. Sidebars 13                                                                                                    | 4.1. General                                         |
| 4.4. Typography                                                                                                    | 4.2. Social Icons11                                  |
| 4.5. Blog                                                                                                    | 4.3. Theme colors12                                  |
| 4.6. Sidebars                                                                                                    | 4.4. Typography12                                    |
|                                                                                                    | 4.5. Blog                                            |
| 17 Missellanoous                                                                                                    | 4.6. Sidebars13                                      |
| 4.7. Miscellarieous15                                                                                                    | 4.7. Miscellaneous13                                 |

| 16 |
|----|
| 16 |
|    |
|    |
| 17 |
| 17 |
|    |
|    |
|    |
|    |
|    |
| 20 |
|    |
|    |
| 20 |
| 20 |
| 20 |
|    |
|    |

# **1. Quick Start guide**

Go to the service environment and login using your QUID and Password: <u>http://gufaculty.gu.edu.ga/</u>

You are ready to build a structure for your website, before any further action think about the structure of your website.

- How many pages you want to add to your profile?

- How you want to structure your information in your site?

- What would be the contents of each page?

For the demo sake, we assume we need these pages:

- Home (basic information about me)
- Research (information about my research)
- Publications (list of my publications)
- Teaching (what courses I teach and what I've taught)
- Gallery (a gallery of my images)
- Blog (my thoughts and news)
- Contact me (information about contacting me)

**Be creative** about your content and present them in an informative way, you can build almost any possible layout with faculty page builder.

# 1.1. Add some naked pages

So, we need to add those pages to our website, to add new simple pages do as follows. In this stage, pages are naked and we are just

adding them and giving them a title. We will add content to these pages later.

- Select Pages form menu at Admin panel
- Click on Add New text
- Fill out the **Title** field
- Hit the **Publish** bottom on the sidebar.
- Repeat above procedure for any of your pages.

#### What we have until now?

Here is the list of our pages and you can the list by clicking on *Pages* menu.

You should be able to see the titles of pages which you just build.

**Note:** If you are using the Visual Composer plugin to build your page, make sure to set the **Template** at *Page attributes* to **Page Builder Template**, otherwise you can use the **Default Template**.

**Note:** It is necessary to add **Blog**, **Publications** and **Gallery** pages. The titles are not important, just add a page for them so you can later show them to your website.

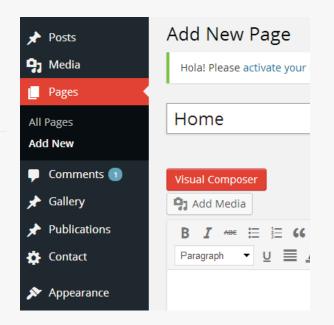

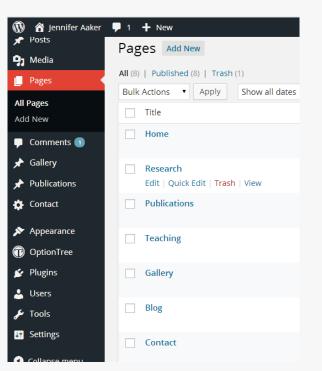

#### 1.2. Build your menu

More or less, we need a menu. After you added your pages (blank or contented) you can add items to the menu of your website, but first you have to add a menu.

#### Add a menu:

- Go to admin panel
- Click on Appearance > Menus
- Type a title at **Menu Name** field
- Hit Create menu button
- Make sure to check Main Menu under Theme locations

In order to add menu items to your site:

- Go to Admin panel > Appearance > Menus
- From the right sidebar tick **home** under **Pages tab** and click on **Add to Menu**
- It will be added to the *Menu structure* panel.
- Open it and fill the **Navigation Label.**
- Click on **screen options** at the top of the page and check **CSS classes**
- Add class: fa-home
- Click on Save Menu
- Open your website and inspect the changes

Note: find the name of the icon from *Font Awesome* website and add it to CSS Classes.

| Auto add pages  | Automatically add new top-level pages to this n |
|-----------------|-------------------------------------------------|
| Theme locations | ✓ Main Menu                                     |
| Delete Menu     |                                                 |

http://fontawesome.io/icons/

# 1.3. There are two types of pages, Ordinary and Ajax

As you can see from the demo page of faculty, there are two types of pages:

- **Ordinary pages** like home and blog
- **Ajax pages** which slide in the page when you click on the menu items

#### So, How to set which page is which type?

It is pretty easy. It is handled by the *CSS Classes* that you set at the menu.

- Page will be Ajax type if you type **ajax-fac**
- **Don't put that keyword** to open a page as an ordinary.

# 1.4. Two very important setting

**First:** WordPress is by default a blogging platform, so it assumes you are building a blog which has some pages, but we are building a website which has a blog, there is a way to tell this to WordPress that hey! Use this page as my home page instead of blog index page.

- Go to admin panel
- Click on *Settings > Reading*
- At Front page displays set it to An static page

#### How to make a page to slide in?

Just add the **ajax-fac** keyword as a class to the corresponding menu item.

| Research                                        |                        | Page |
|-------------------------------------------------|------------------------|------|
| Navigation Label                                | Title Attribute        |      |
| Research                                        |                        |      |
| CSS Classes (optional)                          |                        |      |
| ajax-fac fa-book                                |                        |      |
| Move <u>Up one</u> <u>Down one</u> <u>Under</u> | Home <u>To the top</u> |      |
| Original: Research                              |                        |      |
| -                                               |                        |      |

| 📌 Posts             | Reading Settings                          |                                       |
|---------------------|-------------------------------------------|---------------------------------------|
| ♀; Media<br>■ Pages | Front page displays                       | O Your latest posts                   |
| Comments 1          |                                           | • A <u>static page</u> (select below) |
| 🖈 Gallery           |                                           | Front page: Home                      |
| * Publications      |                                           | Posts page: Blog 🔹                    |
| 🔅 Contact           |                                           |                                       |
| Appearance          | Blog pages show at most                   | 10 🌒 posts                            |
| OptionTree          |                                           |                                       |
| 😰 Plugins           | Syndication feeds show the<br>most recent | 10 🖨 items                            |
| 💄 Users             | mostrecent                                |                                       |

6

- For Front Page select Home
- Hit save changes

#### Second:

- Go to admin panel
- Click on settings > Permalinks
- Under common settings check the Post name
- Hit save changes

# 1.5. Add your content to Home page

After building you menu by adding items and filling appropriate CSS Classes to each one of theme, your site should seem like ready to put some content to it.

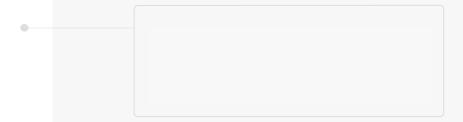

# **2. Templates for pages**

There are 4 types of templates provided by Faculty that you can make use of to build your pages.

- Default Template
- Page Builder Template
- Gallery Template
- Publications Template
- Page builder with sidebar

#### 2.1. Default Template

This is the main Template you can use for your simple pages, except pages which are build using Visual composer, Galley page and Publications page.

#### 2.2. Page Builder Template

If you want to use the Visual Composer to build a page, make sure to use this Template.

| Page Attributes       |  |
|-----------------------|--|
| Template              |  |
| Default Template 🔹    |  |
| Default Template      |  |
| Gallery Themplate     |  |
| Page Builder Template |  |
| Publications Template |  |

Need help? Use the Help tab in the upper right of your screen.

#### 2.3. Galley Template

Use this page template just for your Gallery. It is take a Title and Description from you and the rest of the page will be populated with the images you add to the Galley *Custom Page type*.

#### 2.4. Publications Template

Use this page template just for your Publications page.

#### 2.5. Page builder with sidebar

This page template uses a built-in dynamic sidebar of the theme, and you can build the content of the page either using visual composer or the native WordPress editor. This page template added at v3.0 of the theme.

# **3. Custom Page Types**

Custom page types (CPTs) in WordPress are much like pages, except they use custom fields. There are two CPTs provided by Faculty theme to ease the process of data entry for you.

- Gallery page type
- Publications page type

### 3.1. Gallery page type

This type of pages is specialized to build your gallery page. Think of it as a tool to add individual images to your gallery, each item in your gallery - which is an image with a title and description - is considered as a custom page.

### 3.2. Publications page type

Similarly, each publication needs more fields such as title, authors, DOC file, abstract, etc. These entries are handled by publications page Theme Options

In this section, we introduce the theme options for Faculty which you can use to customize the functionality and look of theme.

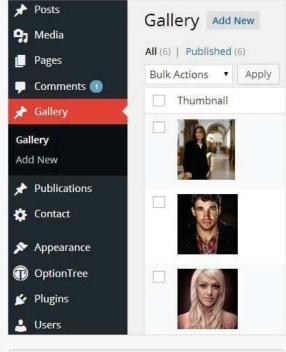

| Publication Meta Box |                             |
|----------------------|-----------------------------|
| Publication Title    | Title of the Publication    |
| Publication Year     | Year of the Publication, (  |
| Authors              | List of authors , eg:Jenni, |
| Citation             | for example: Journal of (   |
| External Link        | Link to publishe website    |
| File                 | URL:                        |

# **4. Theme Options**

### 4.1. General

- Your name
- Sub-title
- Personal Photo

# 4.2. Social Icons

In the social Icons Tab, you can choose which social icons you want to show at the bottom of the sidebar.

**Note:** You can just turn on maximum 3 items.

Available social icons are:

- 1. Facebook
- 2. Twitter
- 3. linkedIn
- 4. ResearchGate
- 5. Academia.edu

| Pages               | Version 2.2.3       |                                   |
|---------------------|---------------------|-----------------------------------|
| 🖵 Comments 📵        | wetwert 🗢           | New Lay                           |
| 📌 Gallery           | General             |                                   |
| ✤ Publications      | Social icons        | Your Name                         |
| 🏟 Contact           | Theme Colors        | Jennifer Doe                      |
| ✤ Appearance        | Typography          |                                   |
| Themes<br>Customize | Blog<br>Misselenous | Sub-title                         |
| Menus               |                     | Stanford University               |
| Theme Check         |                     |                                   |
| Theme Options       |                     |                                   |
| Editor              |                     | Personal photo                    |
| OptionTree          |                     | http://localhost/wp-faculty/wp-co |
| 😰 Plugins           |                     |                                   |
| 🐣 Users             |                     |                                   |
| 🖋 Tools             |                     |                                   |
| <b>↓†</b> Settings  |                     |                                   |
| Collapse menu       |                     |                                   |

#### 4.3. Theme colors

Colors of the Faculty theme are highly customizable using some color-pickers! You can go to **Theme-colors** tab and try to edit them.

**Note:** if you changed a color you can simply go back to default color. Just open the color picker and click on the **default** button.

Play with the colors and inspect your website to get the best feel of your desire.

### 4.4. Typography

There is a possibility for you to change the font sizes of the theme. Find the settings at **Typography** tab.

- **Sidebar title** size, in case your name is long and does not fit the space there, you can adjust the size here
- Menu text size, in case one or more of your menus are long labeled you can adjust the size of the text in you menus.
- **Global font size,** here you can adjust the size of the test specially paragraphs in your website.
- **Big titles,** you wonder how to make those giant titles of pages a little bit smaller? This setting is for you.

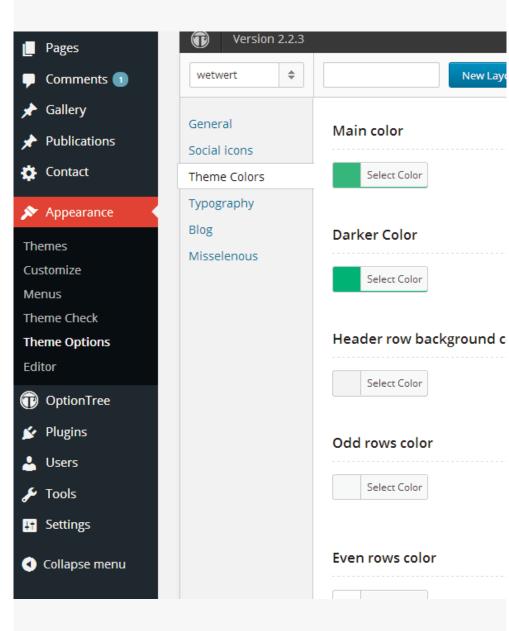

### 4.5. Blog

In the blog section, there are few settings that you can make to your blog posts mainly.

#### 4.6. Sidebars

Since v3.0 you can have unlimited sidebars and use each of them making use of visual composer to any page of the theme.

#### 4.7. Miscellaneous

Other settings of your theme are here.

- **Analytics and scripts:** Copy and paste your Google analytics code here. Be careful with this you may break your site if you don't know what is this for.
- Site favicon upload your site favicon here

| 📌 Posts            | Theme Option            | c                        |
|--------------------|-------------------------|--------------------------|
| 9 Media            |                         |                          |
| Pages              | Version 2.2.3           |                          |
| Comments 1         | wetwert 🗢               | New Lay                  |
| 📌 Gallery          | Concerni                |                          |
| 📌 Publications     | General<br>Social icons | Show Post social sharing |
| 🔅 Contact          | Theme Colors            | ON OFF                   |
| 🔊 Appearance       | Typography              |                          |
| Themes             | Blog                    | Show post author         |
| Customize          | Misselenous             | ON OFF                   |
| Menus              |                         |                          |
| Theme Check        |                         | Chave a set to as        |
| Theme Options      |                         | Show post tags           |
| Editor             |                         | ON OFF                   |
| OptionTree         |                         |                          |
| 😰 Plugins          |                         |                          |
| 🐣 Users            | Reset Options           |                          |
| 🖋 Tools            |                         |                          |
| <b>↓†</b> Settings |                         |                          |

# 5. HOW-TOs

# 5.1. How to Create a sample page?

You can find how easy is building the sample page by checking this video:

#### **Building Faculty Sample Page**

http://content.qu.edu.qa/faccms/faculty\_builging\_sample\_page.mp4

### 5.2. How to upload my CV file?

- Go to admin panel
- Click on Appearance > Theme Options
- Go to General tab and upload your cv file ( DOC or PDF )

#### 5.3. How to add a menu to download CV?

- Go to admin panel
- Click on Appearance > Theme Options
- Copy the URL from upload cv field
- Click on Appearance > Menus
- At the left sidebar click and open the Links
- Paste the URL the field and give the menu a name
- Click on add to Menu button
- Pick a font awesome class for it (read 3.2 Build your menu)
- Save menu

#### 5.4. How to add publications page?

Add a new page to your WordPress and fill the title and content with a text, then at the **Page attributes** panel select the **Publications template** to handle the content.

### 5.5. How to add a new publication?

You publications are listed as a custom page type which are available from the publications menu.

Click on Add New and fill the fields.

#### 5.6. How to add/edit publication type?

Publication types (journal paper, conference paper, book, etc.) can be managed at submenu of **Publications menu**, go there and add as many types you want, then they can be used to organize your publications when you are editing a publication you can assign it to one or more types.

### 5.7. How to add the Gallery page?

The process is pretty much same for publications page. Except you should choose the **Galley Template** for this page.

### 5.8. How to add images to Gallery?

Go to **Gallery** form admin panel and click on Add New, then pick a title and description and upload a photo.

#### 5.9. How a page is structured?

Except for publications and gallery pages which are special pages you are flexible to build your pages in the way you want them to be. While editing a page click on the

Visual Composer to switch to a more flexible content management interface.

Each page consists of rows. In each row, you can have one or more columns. You can put secondary rows in columns too.

Then you can put your content in the columns.

#### 5.10. How to add a row?

To add a row, click on

😐 Add row

# 5.11. How to add columns to a row?

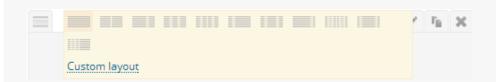

As you can see in the picture you can choose how you want your columns to be, choose on of pre-defined ones or click on **custom layout** to make yours. It is better to use *span* prefix and a number, for example if you want 3 equal columns you can type-in: span4+span4+span4. Note that 4+4+4=12, so your spans should be equal to 12.

#### 5.12. How to add a title and text?

Click on the **Plus sign** inside any column then click on the box says **Title**, or search for title.

- Input the title
- **Title position** is the alignment of the text
- Title tag is responsible for the size of the text

#### 5.13. How to add my academic positions?

Click on the **Plus sign** inside any column then click on the box says **Positions**, or search for positions. It adds a container for you in the column. Now you can click on the plus sign and add as many positions as you want.

#### Edit Title

Title Title

Separator title.

Title position

Align center Select title location.

elect title location

Title tag

Big heading

Select title tag.

Extra class name

ave Cancel

1

٠

#### 5.14. How to add educations background?

Click on the **Plus sign** inside any column then click on the box says **Educations**, or search for educations. It adds a container for you in the column. Now you can click on the plus sign and add as many educations as you want.

#### 5.15. How to add honors and awards?

Click on the **Plus sign** inside any column then click on the box says **Awards**, or search for awards. It adds a container for you in the column. Now you can click on the plus sign and add as many awards as you want.

#### 5.16. How to add research interests?

Read the 5.12 questions and follow the answer.

#### 5.17. How to build the Lab carousel?

Read the 5.12 questions and follow the answer.

#### 5.18. How to add/edit Research Projects?

Read the 5.12 questions and follow the answer.

#### 5.19. How to add icons beside lists?

Use the **List with icons** short-code in visual composer.

#### 5.20. How to add those big Icons?

Use the Single font awesome icon short-code in visual composer.

#### 5.21. How to add background image to a row?

Click on the little icon at the top right corner of the row which says "Edit this row" and add a background image for it. At the **Extra class name** filed put this keyword: **fix-bg** 

# 5.22. How to create QU faculty site pages?

Dashboard  $\rightarrow$  Pages  $\rightarrow$  New Page (to create a new page)

*Hint: When you work with visual composer elements, create title element for each element.* 

#### **QU Faculty Home Page:**

| Page Template (Default Template)   |                        |
|------------------------------------|------------------------|
| Faculty Picture (single image)     | Biography (Text block) |
| Academic Positions (Positions)     | Education (Educations) |
| Honors, Awards and Grants (Awards) |                        |

#### **QU Faculty Research Page:**

| Page Template (Default Template)      |                       |  |
|---------------------------------------|-----------------------|--|
| Introduction (Text block)             | Interests (Interests) |  |
| Research Projects (Research Projects) |                       |  |

#### **QU Faculty Publications Page:**

| Page Template (Publications Template)                                                                                                  |
|----------------------------------------------------------------------------------------------------|
| Introduction (Text block)                                                                                                    |
| Publications List:                                                                                                    |
| Go to your Dashboard                                                                                                    |
| Choose Publications                                                                                                    |
| Add new Publication (create list of all your publications in categories if you like).                                                  |
| All your publications will be displayed in publications page by default when you choose the page template to be Publications Template) |

### QU Faculty Teaching Page:

| Page Template (Default Template) |  |  |
|----------------------------------|--|--|
| Intro (Text block)               |  |  |
| Current teaching (Positions)     |  |  |
| Teaching History (Positions)     |  |  |

#### **QU Faculty Contact Me Page:**

| Page Template (Default Template) |                                                                                |  |
|----------------------------------|--------------------------------------------------------------------------------|--|
| Paragraph (Text block)           | Social Media Links: (Raw HTML)<br>Facebook<br>Twitter<br>Email<br>Phone number |  |
| At My Office (Text block)        | Picture (single image)                                                         |  |
| Location (Google Map)            |                                                                                |  |

#### **QU Faculty Gallery Page**

| Page Template (Gallery Template)                                                  |  |  |
|-----------------------------------------------------------------------------------|--|--|
| Introduction (Text block)                                                         |  |  |
| Go to your Dashboard                                                              |  |  |
| Choose Gallery                                                                    |  |  |
| Add new ( create list of all your pictures).                                      |  |  |
| All your gallery will be displayed in Gallery page by default when you choose the |  |  |
| page template to be Gallery Template)                                             |  |  |

### 5.23. How to Update Theme Options?

When all pages created go to Theme Options to create the:

- General Information.
- Theme colors.
- Social Icons.

#### Colors

Appearance  $\rightarrow$  Theme Options  $\rightarrow$  Theme Colors

- Main color: 89d4df
- Darker Color: 00718f

#### Site Menu

Appearance  $\rightarrow$  Menu  $\rightarrow$  menu setting

- Tick the Main Menu option and Save.
- Reorder your menu and save it.
- Enable CSS Classes option from Screen Options (top right of the page) to add the icons next to the matched page name, update the css class for each page as following:

| Page Name    | CSS Class          |
|--------------|--------------------|
| Home         | fa-home            |
| Research     | fa-book            |
| Publications | fa-pencil-square-o |
| Gallery      | fa-picture-o       |
| Teaching     | fa-clock-o         |
| Contact Me   | fa-calendar        |